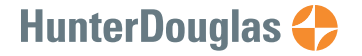

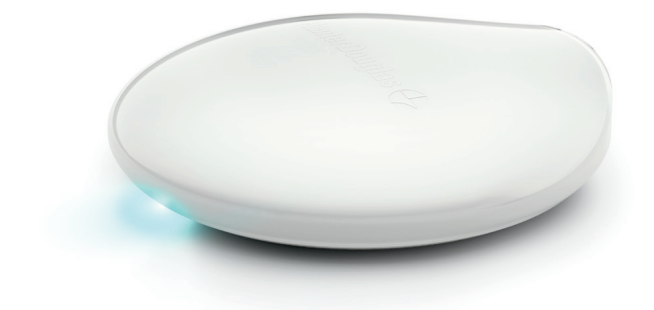

# PowerView<sup>®</sup> Hub QUICK START GUIDE

When prompted, scan or type the Accessory Setup Code below.

# Table of Contents

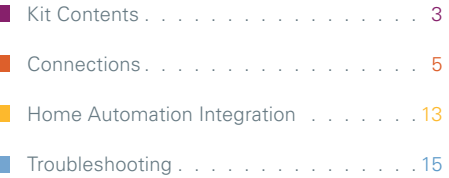

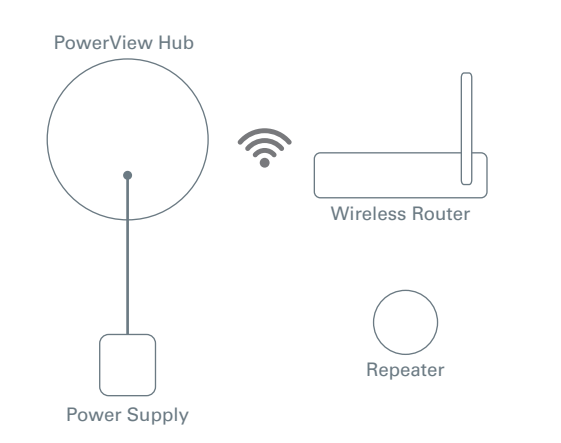

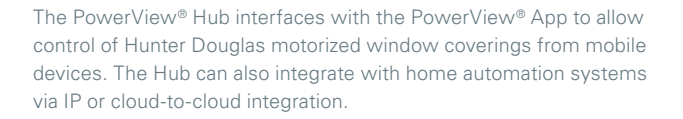

**Note:** Do not expose the PowerView Hub to direct sunlight.

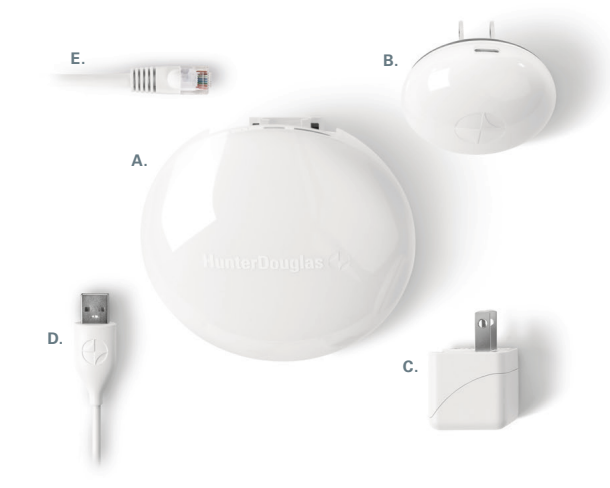

**A.** PowerView® Hub USB **B.** PowerView® Repeater **C.** USB Power Supply

**D.** USB Power Supply Cable **E.** Ethernet Cable (Optional)

**Note:** Download the PowerView® App. The App is available for Apple® iOS and Android™ mobile devices.

Apple is a trademark of Apple Inc., registered in the U.S. and other countries. Android is a trademark of Google Inc.

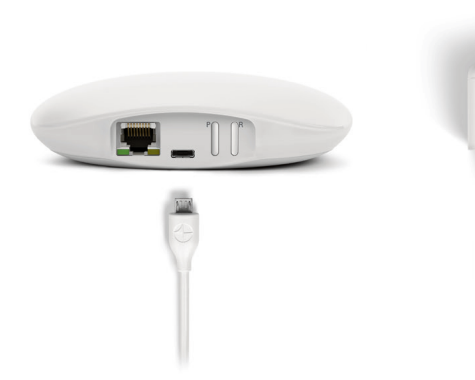

#### **Connect power to Hub.**

- 1. Connect one end of the USB power cable to the USB power supply.
- 2. Plug the USB power supply into an AC outlet or power strip.
- 3. Plug the other end of the USB power cable into the power port on the back of the Hub.

**Note:** During the boot-up process, the Hub's LED may turn off and on again. Once the Hub has completed the boot-up process, it will consistently blink AMBER. Do not interrupt the boot-up process by cutting power or pressing any buttons on the back panel of the Hub. The Hub to the router, before connecting the Hub to power.<br>5

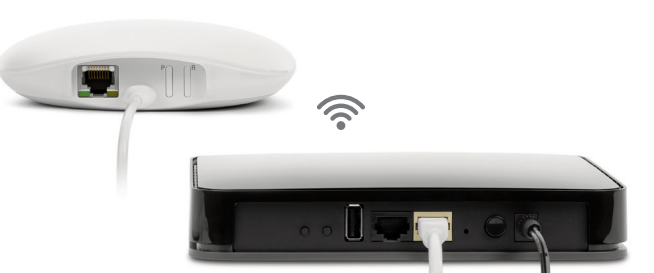

#### **Connect Hub to Internet connected wireless router.**

Connect using an active Wi-Fi network:

Open the PowerView® App on your mobile device and follow the on-screen instructions to properly connect to an active Wi-Fi network. The Hub will continue to blink AMBER, once the Hub has been connected to the home network.

#### **Connect using an Ethernet cable (optional)**

Connect the Ethernet cable from the Hub to an open LAN port on your router. The Hub will continue to blink AMBER, once it has been connected to the home network.

**Note:** If connecting the Hub to the home network via Ethernet, connect the

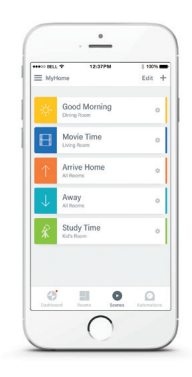

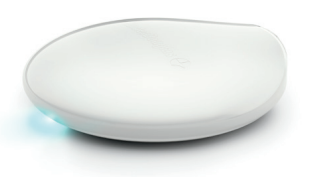

# **Pairing your Hub with an existing PowerView**® **Shade Network.**

If you have already established a PowerView® Shade Network between a PowerView® Remote and PowerView shades, you should pair the Hub to the same network. To pair the Hub to the same network, open the PowerView® App and follow the prompts. The Hub LED will turn to solid BLUE, once the Hub has been paired to the PowerView Shade Network.

## **Distribute Repeater(s) as needed.**

**Note:** Do not expose the PowerView® Repeater to direct sunlight.

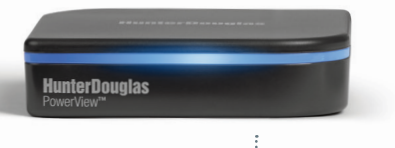

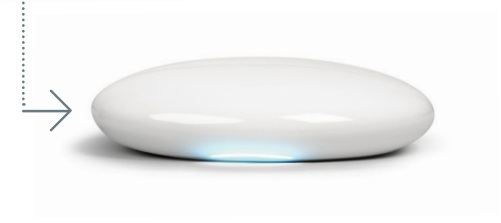

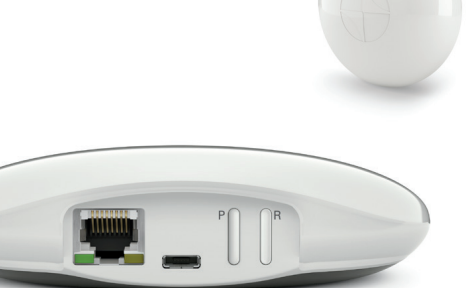

# **Transfer your hub data (if needed).**

If you have a Gen 1 Hub (above left) on your PowerView® Shade Network, follow in-app instructions to transfer Hub data to the new PowerView® Hub.

# **Test signal to Repeater(s).**

Press and hold the P button on the back of the PowerView® Hub. The light on each Repeater should blink BLUE. If the Repeater does not blink BLUE, move the Repeater closer to the Hub or pair the Repeater to the correct PowerView® Shade Network. Other controls on the back of the Hub include the R button which power cycles the Hub and erases all Hub data when pressed and held for 6 seconds.

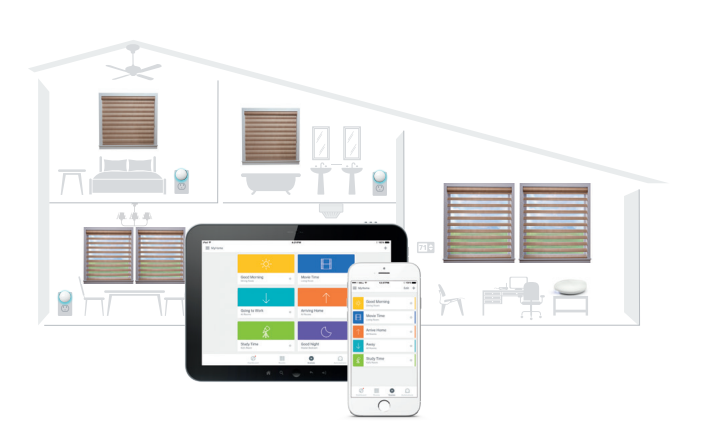

#### **You're ready to use the PowerView**® **App.**

For more information about the setup and use of the PowerView® App, please visit:

hunterdouglas.com/operating-systems/powerview-motorization

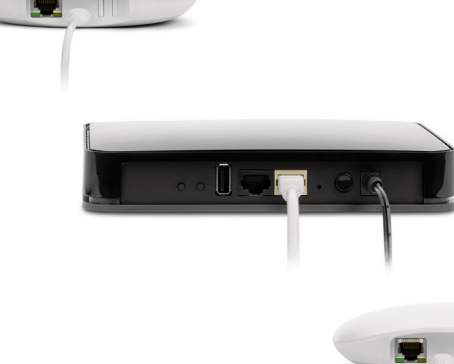

# **Configuring multiple Hubs on one PowerView**® **Network (Optional).**

After a primary Hub has been paired to the PowerView® Network, each subsequent Hub paired to the same network will automatically be configured as a network access point. Please follow in-app instructions to install secondary Hubs.

**Note:** The LED of secondary Hubs will display solid GREEN, once paired to the PowerView Network.<sup>21</sup>

**PowerView**® **Motorization integrates with a variety of leading third-party control systems and devices.**

**To learn more about integration, please contact your local Hunter Douglas dealer or visit:**

hunterdouglas.com/operating-systems/powerview-motorization

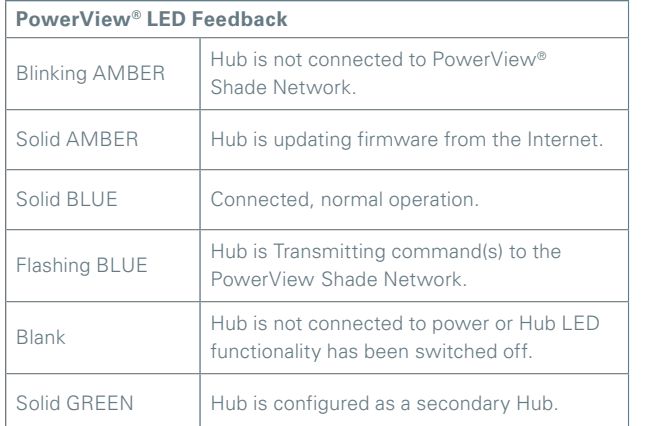

## **Problem: Cannot connect to the Hub with the PowerView** ® **App.**

- Check for blinking AMBER or solid BLUE on the front of the Hub . (See LED Feedback chart above . )
- Check the connection between the Hub and wireless router and that the router is operating properly .
- Check that the mobile device is on the same network as wireless router .

#### *U.S. Radio Frequency FCC Compliance*

- This device complies with Part 15 of the FCC Rules. Operation is subject to the following two conditions: (1) This device may not cause harmful interference, and
- (2) This device must accept any interference received, including interference that may cause undesired operation.

This equipment has been tested and found to comply with the limits for a Class B digital device, pursuant to Part 15 of the FCC Rules. These limits are designed to provide reasonable protection against harmful interference in a residential installation. This equipment generates, uses and can radiate radio frequency energy and, if not installed and used in accordance with the instructions, may cause harmful interference to radio communications. However, there is no guarantee that interference will not occur in a particular installation. If this equipment does cause harmful interference to radio or television reception, which can be determined by turning the equipment off and on, the user is encouraged to try to correct the interference by one or more of the following measures:

- Reorient or relocate the receiving antenna.
- Increase the separation between the equipment and receiver.
- Connect the equipment into an outlet on a circuit different from that to which the receiver is connected. • Consult the dealer or an experienced radio/TV technician for help.

*Any changes or modifications not expressly approved by the party responsible for compliance could void the user's authority to operate the equipment.*

This equipment complies with FCC radiation exposure limits set forth for an uncontrolled environment and meets the FCC radio frequency (RF) Exposure Guidelines. This equipment should be installed and operated keeping the radiator at least 20cm or more away from person's body. RF Exposure requirements are met when installed in mobile equipment. This module cannot be installed in portable equipment without further testing and a change to FCC's grant of authorization. Contact Murata regarding portable applications.

#### *Industry Canada*

Under Industry Canada regulations, this radio transmitter may only operate using an antenna of a type and maximum (or lesser) gain approved for the transmitter by Industry Canada. To reduce potential radio interference to other users, the antenna type and its gain should be so chosen that the equivalent isotropically radiated power (e.i.r.p.) is not more than that necessary for successful communication.

This device complies with Industry Canada licence-exempt RSS standard(s). Operation is subject to the following two conditions: (1) this device may not cause interference, and (2) this device must accept any interference, including interference that may cause undesired operation of the device.

#### Class B Digital Device Notice

This Class B digital apparatus complies with Canadian ICES-003, RSS-Gen and RSS-210. CAN ICES-3 (B)/NMB-3(B)

This equipment complies with IC radiation exposure limits set forth for an uncontrolled environment and meets RSS-102 of the IC radio frequency (RF) Exposure rules. This equipment should be installed and operated keeping the radiator at least 20cm or more away from person's body.

#### *European Conformity*

We, the undersigned, Hunter Douglas Window Fashions One Duette Way, Broomfield, CO 80020, USA

Hunter Douglas Europe B.V. Piekstraat 2, 3071 EL Rotterdam, The Netherlands

certify and declare under our sole responsibility that the PowerView ® Hub conforms with the essential requirements of the EMC directive 2004/108/EC and R&TTE directive 1999/5/EC.

A copy of the original declaration of conformity may be found at www.hunterdouglas.com/RFcertifications .